## **WnScroll Help Index**

## **WnScroll General Information**

**Commands**

File Menu Display Menu Mark Menu Print Menu Copy Menu Search Menu **Procedures Setting Options** Marking Text **Keyboard Topics** Windows Keys

The Index contains a list of all Help topics available for WnScroll Help. For information on how to use Help, press F1 or choose Using Help from the Help menu. **WnScroll** -- a File browser application for Microsoft Windows 3

WnScroll will load and display a file in a window that can be sized by the User.

Multiple instances of WnScroll can display several files simultaneously.

Files can be displayed in Text form or as formatted HEX (Binary) data.

WnScroll will automatically detect the best display mode in most cases,but can be forced into either mode by the User.

WnScroll will load and display very large files, and quickly position to any desired portion.

WnScroll is FAST, using a caching technique to minimize disk access.

The standard Windows mouse and keyboard commands are fully supported.

Information may be copied to the Clipboard for use by other applications and may also be sent to the system Printer.

WnScroll supports text search for user specified patterns. NOTE

WnScroll is a read-only application. The original file is NEVER altered.

## **File Menu**

The File menu includes commands that enable you to select files for viewing, and to Exit WnScroll.

**Open** 

will display an Open File dialog, allowing you to select a file from any directory on any available drive. You may type the pathname or file name in the **File Name** input dialog box, or select from a list of files and/or directories displayed, using the Mouse or the Keyboard

A Files list box allows you to select the file to load. A Path listbox allows you to set the drive and directory for WnScroll to use. for loading files.

## **Exit**

.

will terminate WnScroll and return to Windows

## **Display Menu**

WnScroll handles all file types as either Text or Hex (binary) format.

#### Hex Display

data is displayed as formatted Hex, 16 bytes per line accross the screen, with the ASCII values displayed to the right of each line, and the offset from the beginning of the file shown at left as a six digit Hex number.

## Text Display (default)

file is displayed as ASCII text

This is the default display mode for files that were loaded in Auto Mode as text data This selection is disabled for non-Text files, or if Hex Mode Lock is selected.

## **Settings**

displays a window to allow you to set WnScroll options

## **Setting WnScroll options**

The options in the File types box tell WnScroll how to load a file for viewing. These options become effective on the next file to be loaded.

#### Auto detect (default)

will load a file in Text form if possible, otherwise will display a file as formatted Hex data. Hex (binary)

forces load and display of a file as formatted Hex data, regardless of file type.

Text

treats the file as Text data, regardless of actual file type. Useful for over-ride when the Auto mode fails to recognise a text file. (see Notes )

## Warning ON

if this check-box is enabled, WnScroll will display a warning message if you attempt to load a binary file while Text mode is locked on. (press OK to continue or Cancel to stop.)

The buttons in the Display box tell WnScroll the format to display a file that is already loaded.

#### HEX button, TEXT button (default)

these buttons duplicate the same functions in the Display menu

#### ASCII Filter check-box (default ON in Text Mode)

causes TABS to be expanded, and filters out non-printable characters.

#### Set File Types list box

click on arrow button to select from Text Files or Hex Files in the drop-down list box. The File Extensions edit box displays the file extensions you want treated as either Text or Hex. You may add, delete or modify the contents of this data to suit your own preferences. Seperate each file extension by a comma.

Click the OK button to register your changes, or the Cancel button to ignore them.

## **Notes:**

WnScroll treats all files as either raw binary (HEX) or as printable characters (TEXT). When set to Auto detect, WnScroll will attempt to display files in the most suitable format. If a text file is recognised, WnScroll will display it as plain text. ( you may manually switch to HEX and back to TEXT at will))

In some cases WnScroll fails to correctly identify a text file, usually because of embedded format characters contained in some types of document files. You can over-ride the Auto detect and force WnScroll to load a file in text mode by checking the Text button in the File types box

A word of caution: you can force WnScroll to read any file in Text Mode, including files that are non-text in content,but in some cases an attempt to display such files in Text format will cause unpredictable results within WnScroll. Don't force text mode lock unless you need to.

Since all files are actually Hex data, any file type can be processed and displayed in Hex mode. You may lock Hex mode if you want to force WnScroll to treat all files as binary only. However, any files loaded this way cannot be displayed in Text format (unless first reloaded in Auto or Text mode).

## **Marking Text**

 A block of Text must be Marked before being used for Copy Block or Print Block functions. The marking process is accessed via the Mark Menu or by using the mouse or keyboard.

Mark a block of text using the Mouse:

- 1. move the mouse pointer to the beginning of the text you want to mark.
- 2. Press and HOLD the left mouse button.
- 3. Drag the mouse over the region you want to mark. (one or several lines) Selected text will be displayed in reverse video
- 4. Release the left mouse button.

Mark a block of text using the Keyboard:

- 1. Scroll the display so that the top of the screen is the first line you want to mark.
- 2. Select the Begin Mark Block item from the Mark Menu. (or press F2)
- 3. Use the down arrow key to highlight the text block you want to mark. Selected text will be displayed in reverse video.
- 4. Select the Mark Block End item from the Mark Menu. (or press F3).

Un-mark a block of marked text:

- 1. Select the UnMark Block item from the Mark Menu (or press F5).
	- OR
- 2. Click the left Mouse button anywhere on the display.

## **Print Menu**

WnScroll allows selected text to be sent to the Windows system printer for hard copy output.

Print Page: print the contents of the current window.

- 1. Scroll the required text in the display window. Size the window as needed.
- 2. Select the Print Page item from the Print Menu. The entire contents of the display will be sent to the system printer

Print to End: print from the top of the current window to End of File.

- 1. Scroll the display so that the top of the screen is the first line you want to print.
- 2. Select Print\_to End from the Print Menu. The remainder of the file will be printed.

Print Block: print the currently marked Block(if any).

- 1. mark a block of text using the Mouse or the Keyboard. Selected text will be displayed in reverse video
- 2. Select the Print Block item from the Print Menu .(or press F7).

## **Copy Menu**

WnScroll uses the Copy Menu to copy blocks of data to the Windows clipboard for access by other applications.

## Copy Block

(Copy a block of text)

- 1. Mark a block of text using the Mouse or the Keyboard. Selected text will be displayed in reverse video
- 2. Select the Copy Block item from the Copy Menu to place text in the Clipboard.

#### Copy Page

(copies the current window to the clipboard.)

- 1. Scroll the required text in the display window. Size the window as needed.
- 2. Select the Copy Page item from the Copy Menu. The entire contents of the display will be copied to the Clipboard.

## **Search Menu**

WnScroll can locate a text.pattern in a file and display it on-screen.

Note: The search ignores upper/lower case in the match pattern

**Find** 

WnScroll opens a Dialog asking for the pattern to find. Enter the required text in the Dialog, and activate the **Find button.** ( or use the **Cancel button to return to WnScroll**). The desired text, if found, is displayed in reverse video in the WnScroll display window. If no match is found, a message is displayed to the user.

#### Find Next

WnScroll will search for the next match of the text entered in the Find dialog.

## **Mark Menu**

Allows you to mark text for subsequent Print or Copy to Clipboard.

## Begin Mark Block:

mark top line of the display as the beginning of a Block.

Mark Block End:

register the end of the marked Block, and validates the Block.

UnMark Block:

umark the selected block, and invalidate further Block functions.

## **Windows Keys**

WnScroll supports most of the standard Windows conventions for the keyboard and mouse. Choose from the following list to review the keys used in WnScroll

Display Movement Keys Dialog Box Keys Help Keys Menu Keys System Keys Window Keys

# **Display Movement Keys**

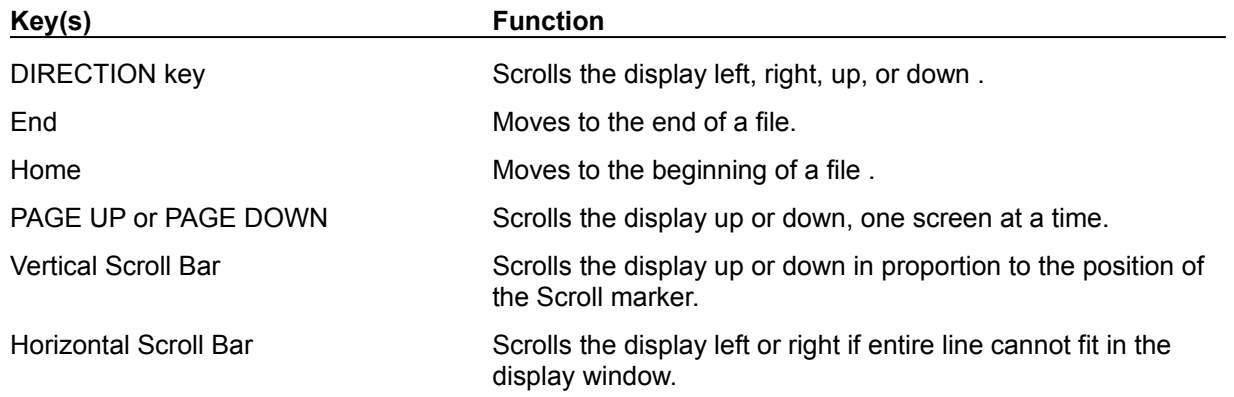

# **Dialog Box Keys**

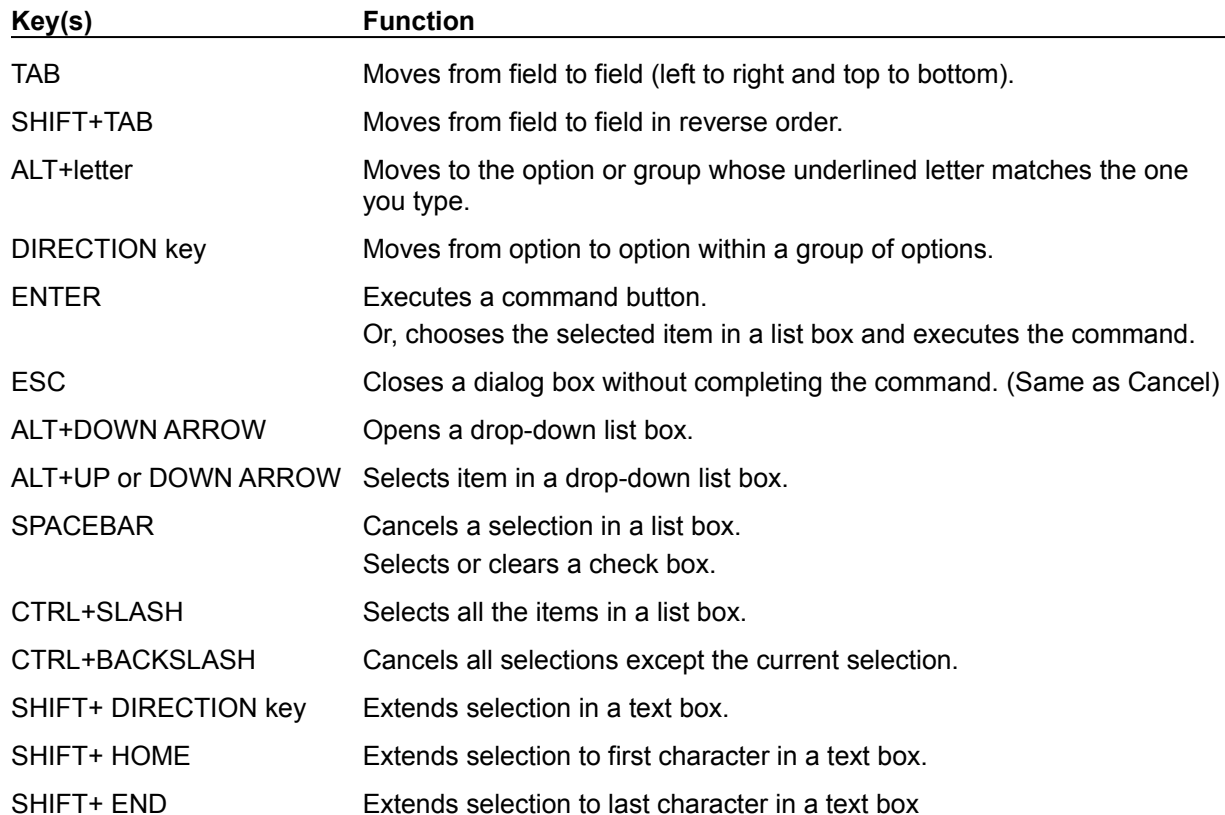

**Help Keys**

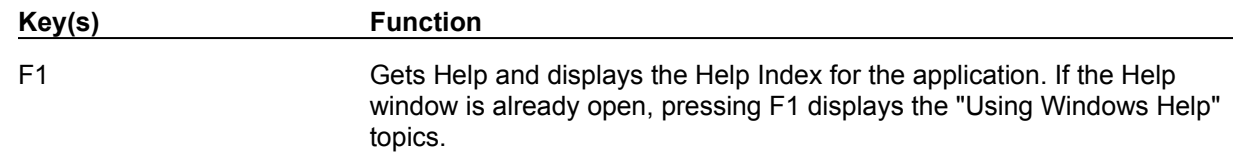

# **Menu Keys**

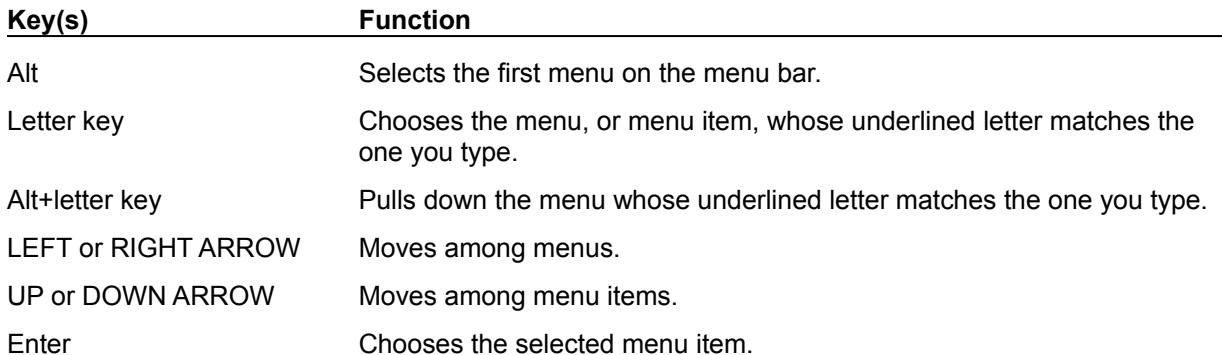

# **System Keys**

The following keys can be used from any window, regardless of the application you are using.

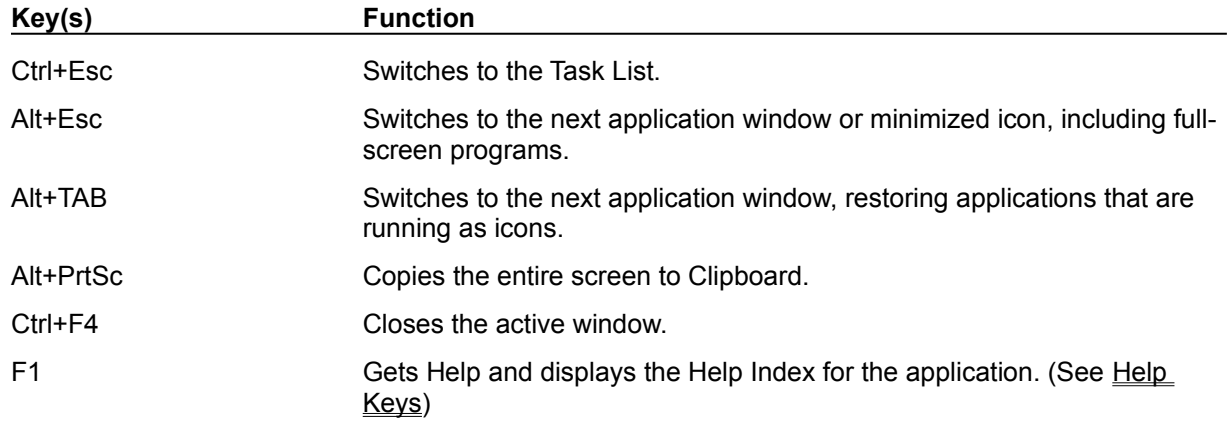

## **Window Keys**

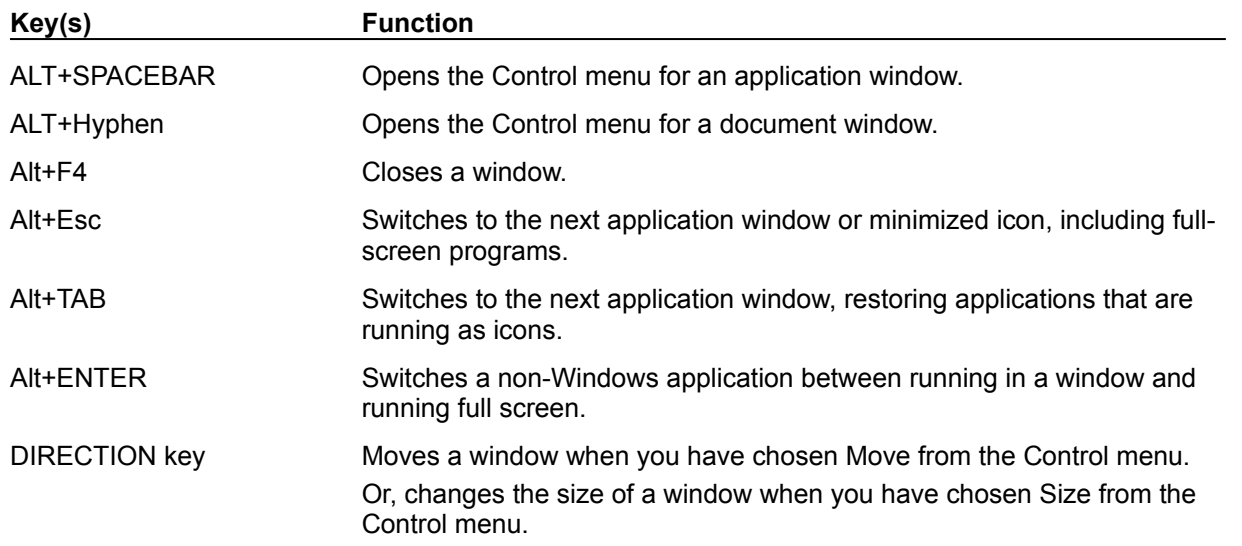